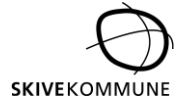

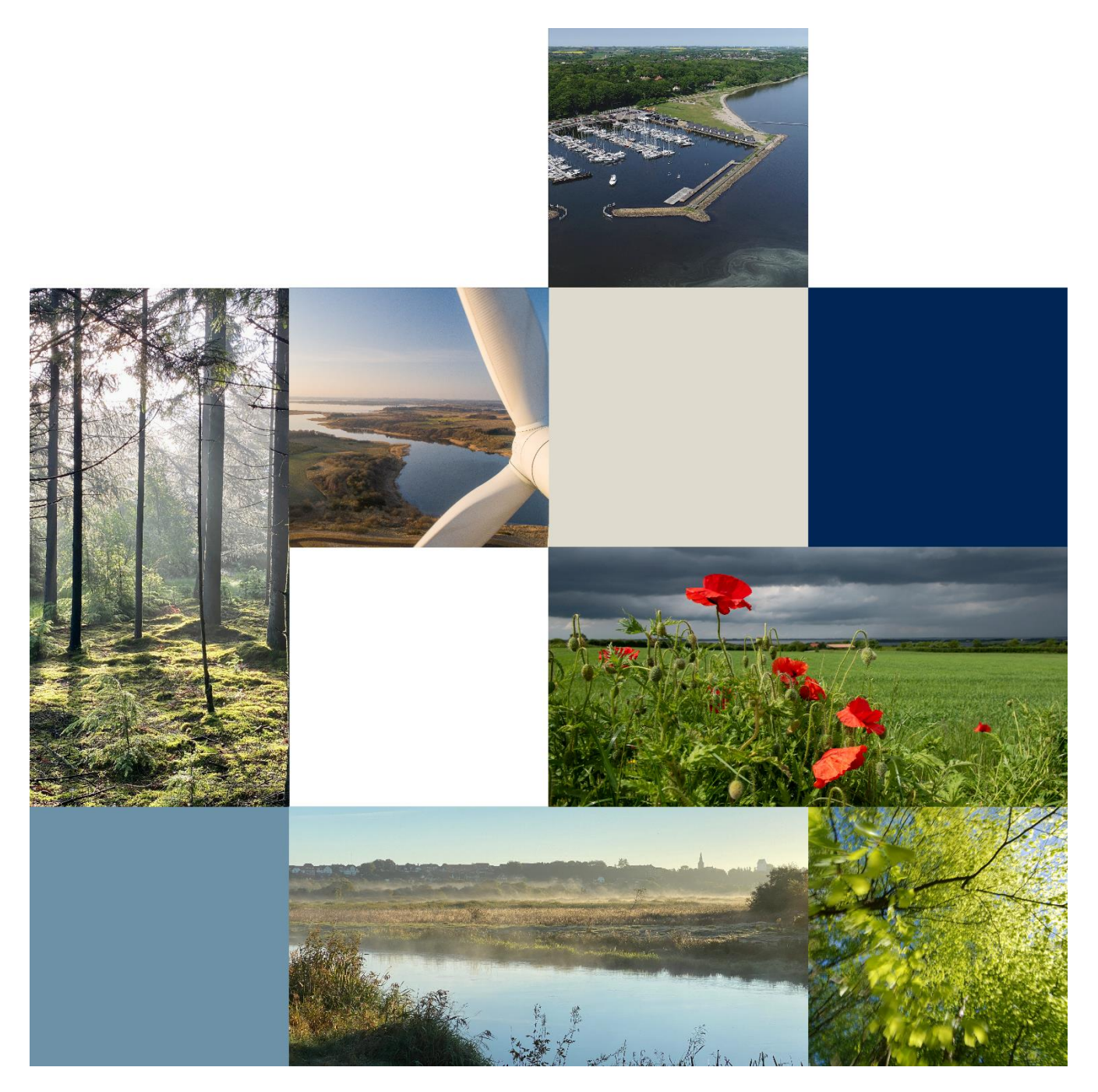

# **Kom godt i gang med VAR Healthcare**

En introduktion til brugen af VAR Januar 2024, version 1

# Hvad er VAR?

Navnet VAR kommer fra en nordisk gudinde, der er forbundet med visdom. Hun er ifølge myten så vis, at ingen hemmelighed kan holdes skjult for hende.

VAR er et støtteredskab, der støtter dig i planlægningen, udførelsen og dokumentationen af sundhedsfaglige procedurer, hvilket bidrager til patientsikkerhed, kontinuitet og sammenhængende forløb for borgeren.

VAR kan bruges som en trin-for-trin-guide, når du skal udføre en sundhedsfaglig procedure. VAR hjælper dig både når du skal udføre en procedure for første gang, men brug også VAR, når du skal udføre en velkendt procedure -så er du nemlig sikker på, at du gør det rigtigt hver gang.

Derudover er VAR fyldt med viden stof, som er evidensbaseret. VAR bør derfor anvendes som jeres naturlige søgemaskine, hvis I har behov for at vide mere om et specifikt emne fx ældre og dehydrering.

# Hvordan kommer jeg ind i VAR?

#### PÅ COMPUTER:

le-søgning Jeg prøver lykken .<br>Nie oó: Farouri

Så længe du arbejder på Skive Kommunes netværk, kan du uden kode, gå direkte ind i VAR.

Når du åbner internettet på din computer, kan du finde VAR under favoritter eller i venstre hjørne under Skive Kommune.

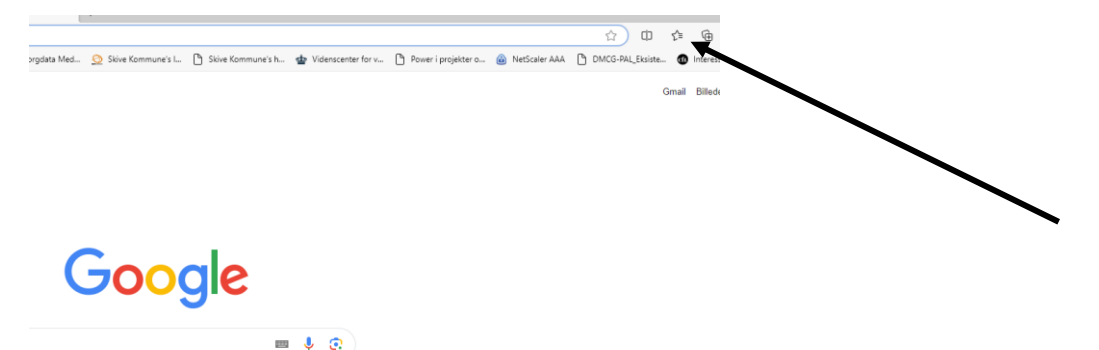

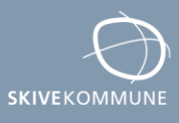

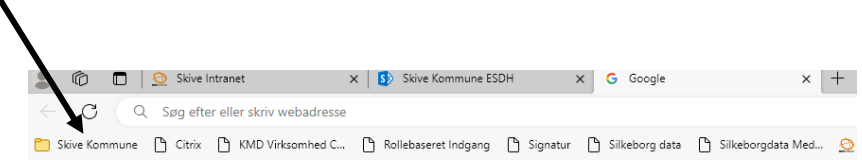

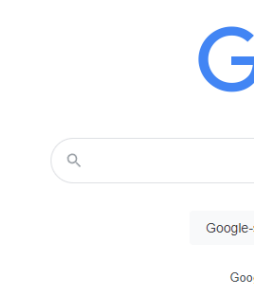

Ellers kan du åbne internettet og skrive følgende Web-adresse[: www.varportal.dk](http://www.varportal.dk/)

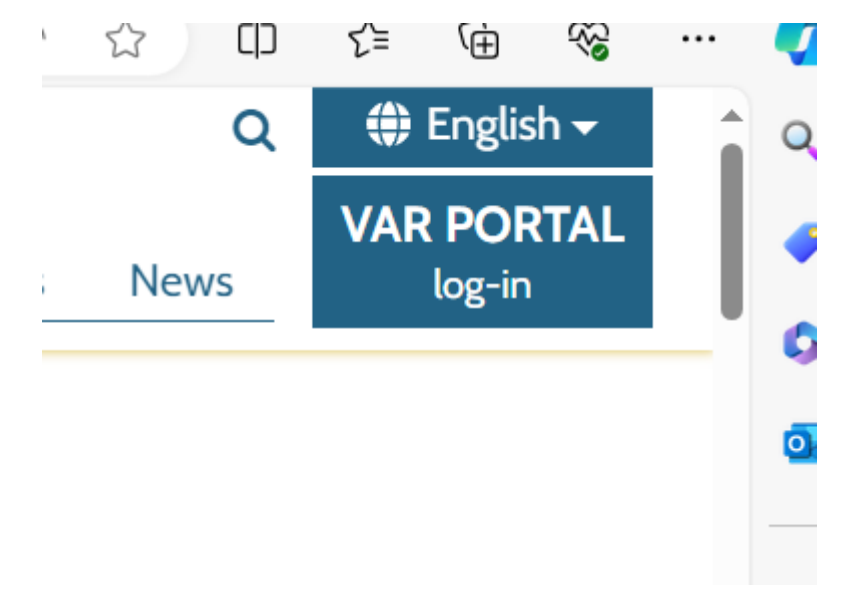

Klik på VAR PORTAL log-in og du er nu inde i VAR.

Skive Kommune Torvegade 10 7800 Skive

# PÅ TELFON/TABLET:

På din mobile arbejdsenhed (mobil eller tablet) kan du se et VAR-ikon. Du finder ikonet under de forskellige app´s. Klik på dette VAR-ikon og klik derefter på KOMBIT (ses nederst i højre hjørne). Brug herefter OS2 faktor godkendelse. Du er nu inde på forsiden i VAR.

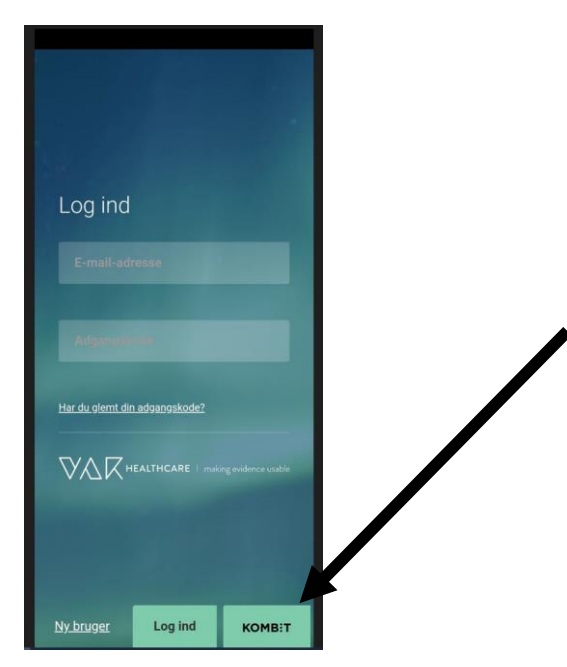

Tryk på KOMBIT

Vi anbefaler at man i starten af vagten logger ind på VAR, da man så gerne skulle have lettere adgang efterfølgende.

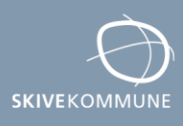

# Hvordan finder jeg rundt i VAR?

VAR indeholder over 400 sundhedsfaglige procedurer, samt lokale Skive kommune procedurer. På forsiden i VAR finder man følgende muligheder:

Søgefelt: Her skriver man hele ord (eller dele af ord) omkring den procedure man ønsker at finde. Når man skriver et ord, kommer VAR frem med de muligheder, der indeholder ordet. VAR kommer både med mulige procedurer, videnstof og temasider.

Procedureflise: Klik på flisen med procedurer og du ser nu et overblik over alle de emner procedurerne er inddelt i. Du finder den rette procedure ved at klikke på tilsvarende emner.

Videnstof: Flisen videnstof viser alle de emner som du kan finde evidensbaseret viden om. Brug dette som din sundhedsfaglige google.

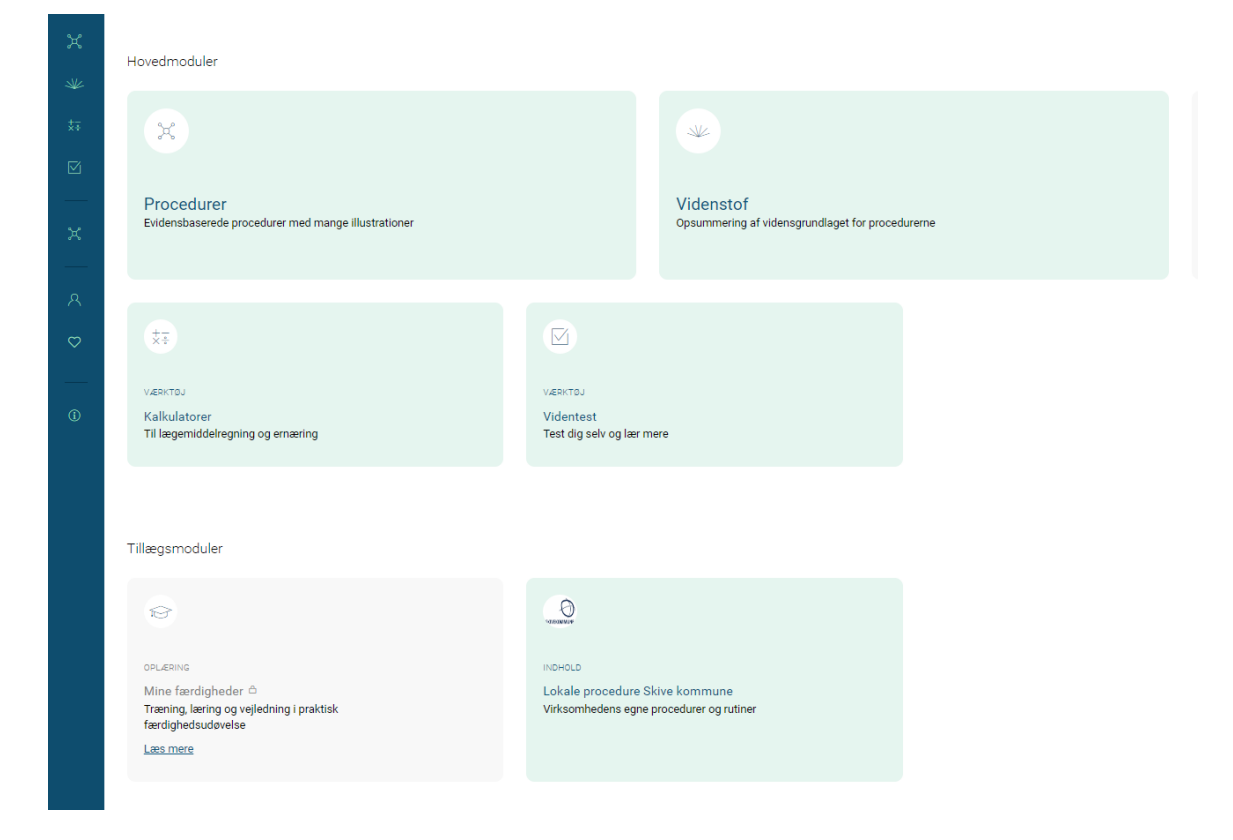

Kalkulatorer: Her kan du udregne BMI, medicinregning m.m.

Videntest: Her finder du test omkring forskellige specifikke emner som du kan læse om i VAR. Brug det som en del af undervisningen, hvis I fx har et særligt fokus fx kroniske sår.

Lokale procedurer: Her finder du lokale procedurer der er oprettet særligt for ansatte i Pleje & Omsorg.

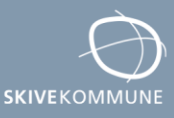

# Hvordan finder jeg en procedure i VAR?

Du finder en procedure på 2 måder:

- 1. Søg proceduren frem via søgefeltet
- 2. Klik dig frem til rette procedure vha. flisen "Procedurer"

#### Søg proceduren frem via søgefeltet:

På søgelinjen kan du skrive hele eller dele af ord som relaterer sig til din søgning. Fx Sond…

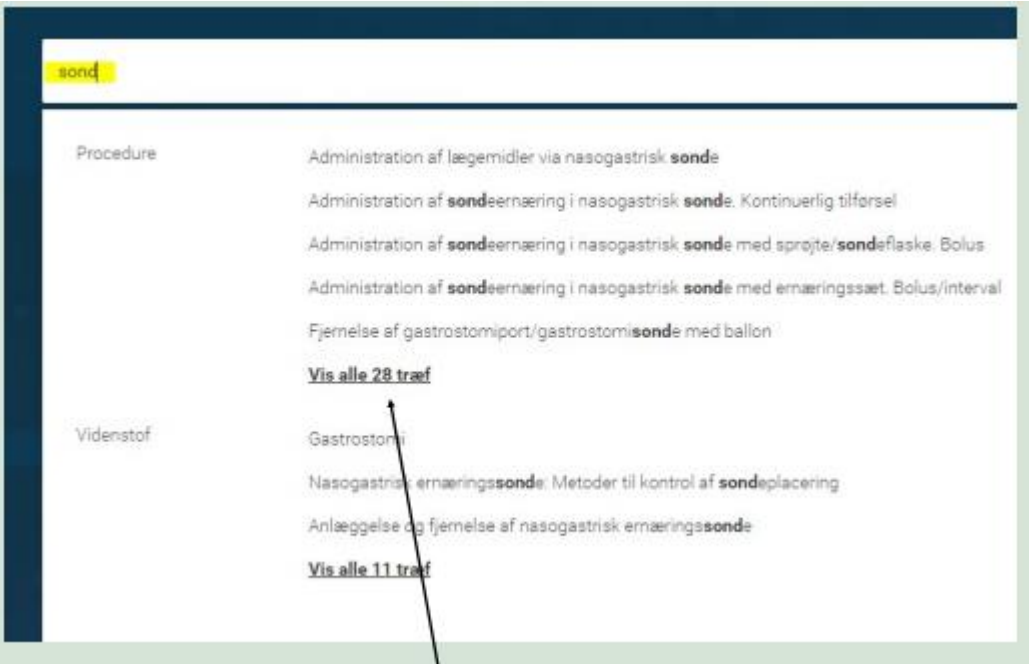

De procedurer der indeholder det ord du har skrevet, kommer frem. Vær opmærksom på at der kan være flere procedurer end der vises.

Det kan være en fordel at skrive hele ord eller flere ord. Fx "anlæggelse af kateter"

Når du er andre steder i VAR, som ikke er forsiden, vil søgefeltet altid kunne findes foroven.

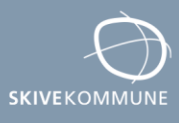

# Klik dig frem til rette procedure vha. flisen "Procedurer"

Man kan også finde en procedure vha. flisen "procedurer", hvis man fx ikke kan finde de rette søgeord, eller der kommer for mange forslag.

→Klik på flisen "Procedurer"

- →Procedurerne er nu delt op i kategorier der relaterer sig til de sygeplejefaglige problemområder
- →Klik på det område der er relevant

→Der vil nu komme endnu en visning med overskrifter, bliv ved med at klikke dig ind på det område der er relevant for den procedure, du gerne vil finde.

→Til sidst vil du have dig klikket ind på den procedure som der er mest relevant for dig.

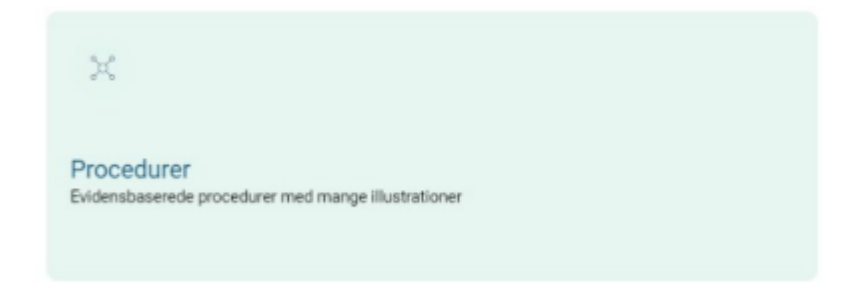

# Startsiden i VAR

Du kan altid komme retur til forsiden/startsiden i VAR ved at klikke på VAR Healthcare ikonet øverst i venstre side, ved siden af søgefeltet

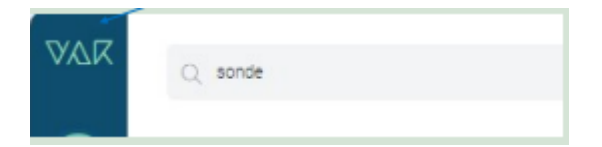

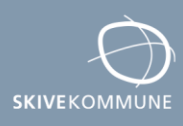

# Selve proceduren:

Når du kommer ind i ønsket procedure, vil du se flere ting.

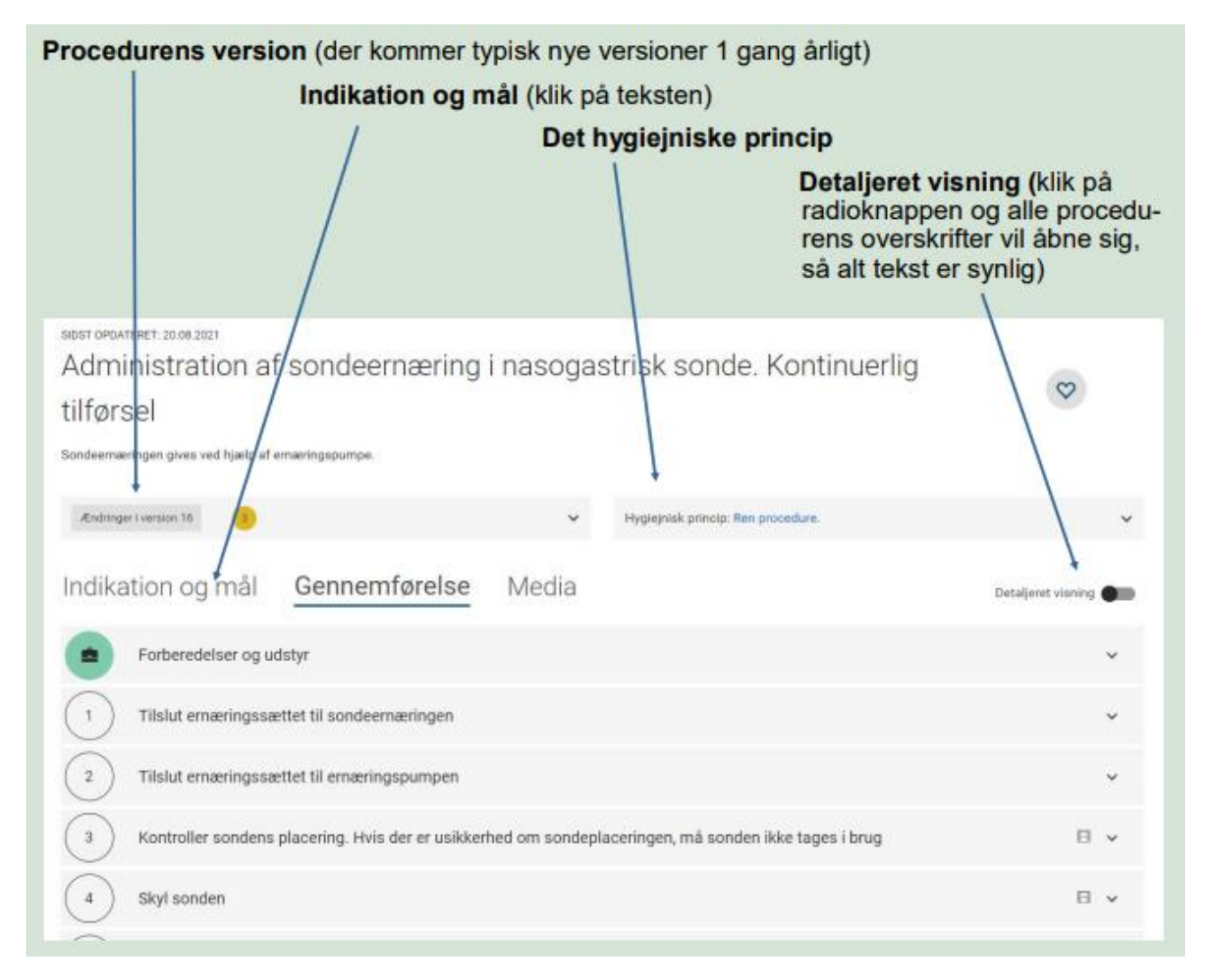

Hvis man er interesseret i en bestemt del af instruksen, klikker man blot på den overskrift som man ønsker der åbner sig.

Ønsker man hele instruksen, klikker man på detaljeret visning, nu vil alle overskrifter åbne sig og man kan læse hele proceduren.

En del procedurer har media-visninger (små animationer der viser hvordan proceduren skal udføres, og er med til at visualisere og dermed øge patientsikkerheden ift. handlingerne).

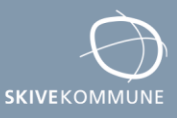

I bunden af hver procedure, finder man specifikt hjælp til:

Observationer: Hvilke særlige observationer skal du være opmærksom på i forbindelse med din handling?

Information til borger: Hvilken information skal du give til borger inden, i forbindelse med, eller efter din handling?

Daglig hygiejne: Er der daglig hygiejne efterfølgende, fx efter anlæggelse af en sonde eller kateter?

Dokumentation: Hvilke detaljer skal dokumenteres i forbindelse med din handling, her er VAR også god til at komme med eksempler

Jura/Etik: Hvem må udføre handlingen jf. lovgivningen, hvilke etiske overvejelser bør du gøre dig inden og i forbindelse med handlingen?

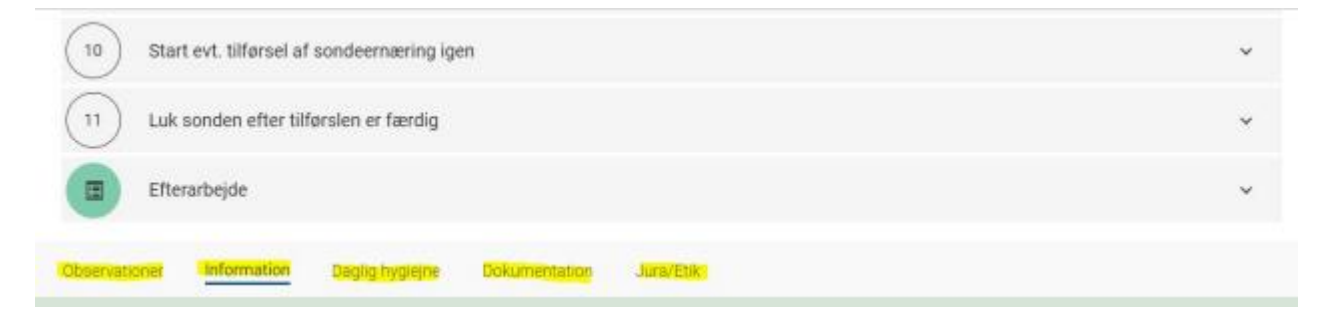

# Hvordan printer jeg en procedure ud?

Når du er inde i en procedure og trykker på tasterne Ctrl og P på tastaturet samtidigt, så får du en printervenlig version af proceduren vist.

Desværre kan der på nuværende tidspunkt ikke printes media eller billeder ud.

Det anbefales ikke at printe ud til eget brug, da man dermed ikke kan sikre, om der skulle være kommet en nyere version af proceduren. Print bør kun bruges, hvis borger ønsker en udskrift, fx hvis borger skal på ferie, og anden kommune skal varetage ydelsen.

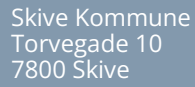

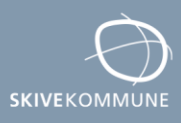

#### Hvordan kan jeg se, at proceduren er lokal for Skive Kommune?:

Skive Kommune har lokale procedurer placeret i VAR. De findes alle under flisen "Lokale procedurer".

Lokale procedurer søges frem som alle andre procedurer i VAR.

Det er først når du er inde i proceduren, at du kan se om det er en lokal oprettet procedure.

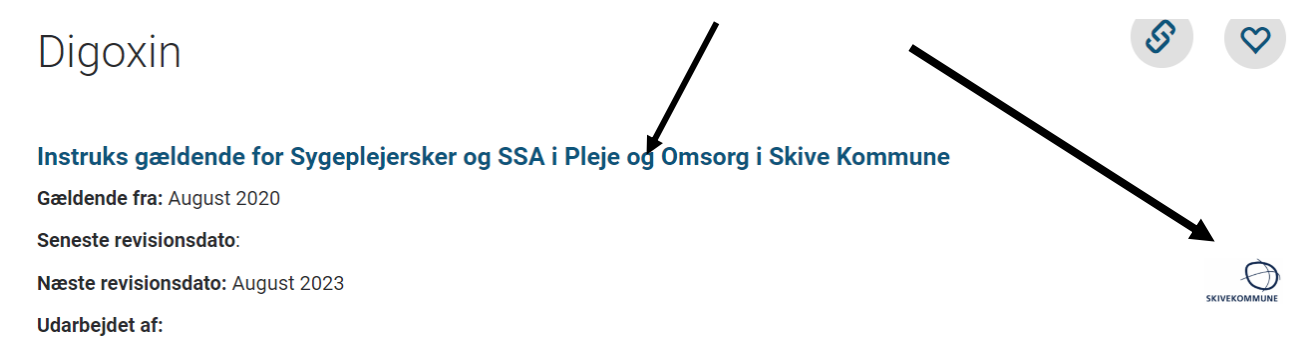

#### Lokal tilføjelse til en procedure i VAR:

Procedurerne i VAR kan have en lokal tilføjelse, som netop gør sig gældende for Pleje og Omsorg i Skive Kommune. Tilføjelsen er en beskrivelse på noget, som ikke er beskrevet i selve proceduren.

Hvis der er en lokal tilføjelse, ses dette gule felt øverst i proceduren:

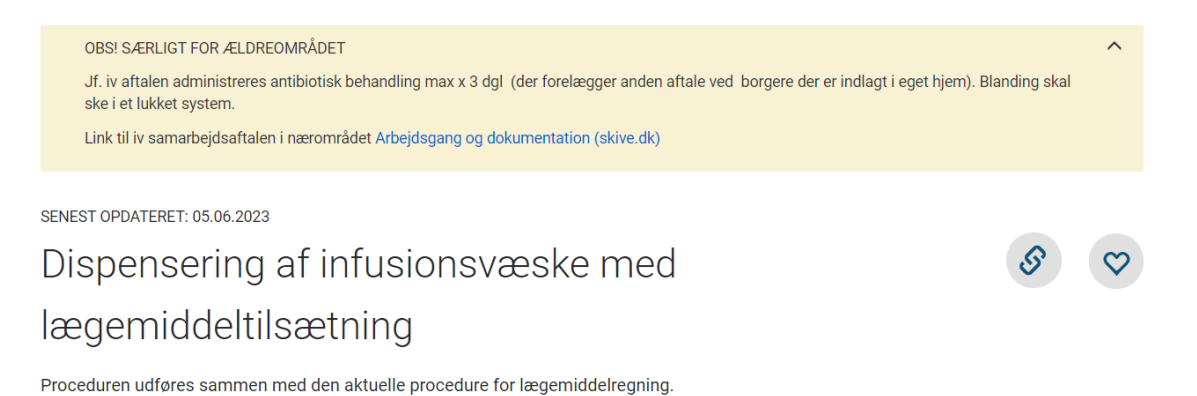

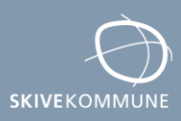

#### Videnstof:

VAR indeholder også alt den viden, som ligger til grund for alle procedurerne. Det vil derfor være oplagt at benytte VAR som din sundhedsfaglige søgemaskine ("google"). Ved at skrive et ord i søgefeltet, kommer også alt det videnstof der findes om emnet frem.

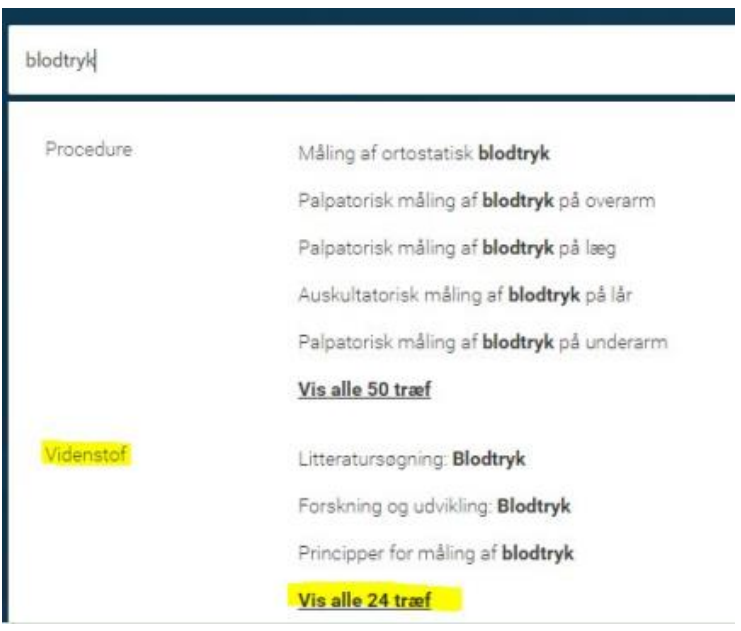

Videnstof om et specifikt emne kan også findes på flisen "Videnstof" på forsiden/startsiden.

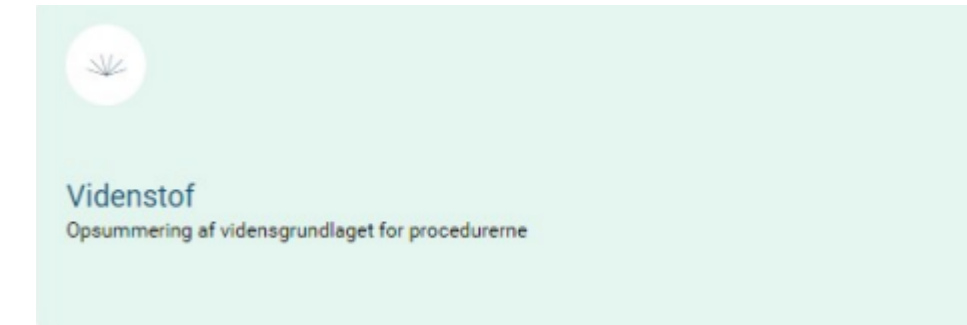

Ligesom der under hver procedure også findes vidensgrundlag, som er det videnstof, der ligger til grund for proceduren.

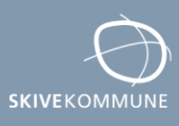

#### Kalkulatorer:

Anden funktion i VAR, er kalkulatorer. På denne flise, kan du få hjælp til medicinregning, BMI og procentvise vægtændringer.

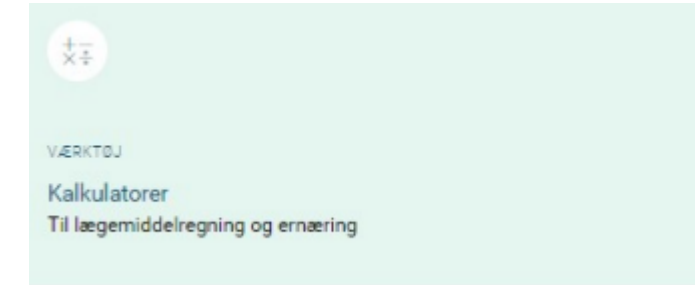

#### Videntest:

VAR kan også bruges som et læringsredskab, fx findes der i VAR mange forskellige videntests, der kan teste din eller dine kollegaers viden om de forskellige sundhedsfaglige områder.

Svarer du forkert i en test, linkes du direkte videre til proceduren med det rigtige svar.

Der er ikke andre end dig selv, der kan se, hvad du svarer, og svarene bliver ikke gemt.

Du finder disse videntests på VAR-forsiden på flisen "Videntest" eller i bunden af en procedure, hvor der vil være link til relevante videntests.

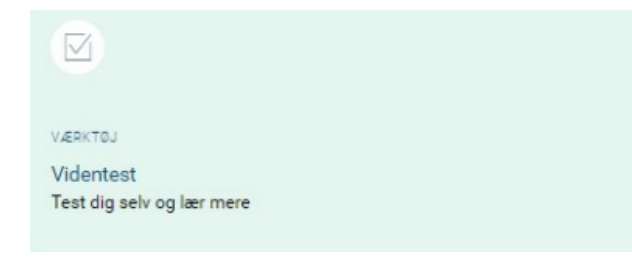

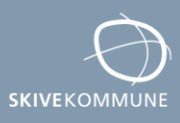

# Sådan får du VAR procedure linket ind i handlingsanvisning i Nexus:

Når du er logget på en Skive Kommune computer er det muligt at linke til en VAR procedure i alle handlingsanvisninger i Nexus.

• Opret relevant handlingsanvisning på en borger. Klik i handlingsanvisningen på linket til VAR.<br>**Bo Test** kere 021215-9995 kaar omde

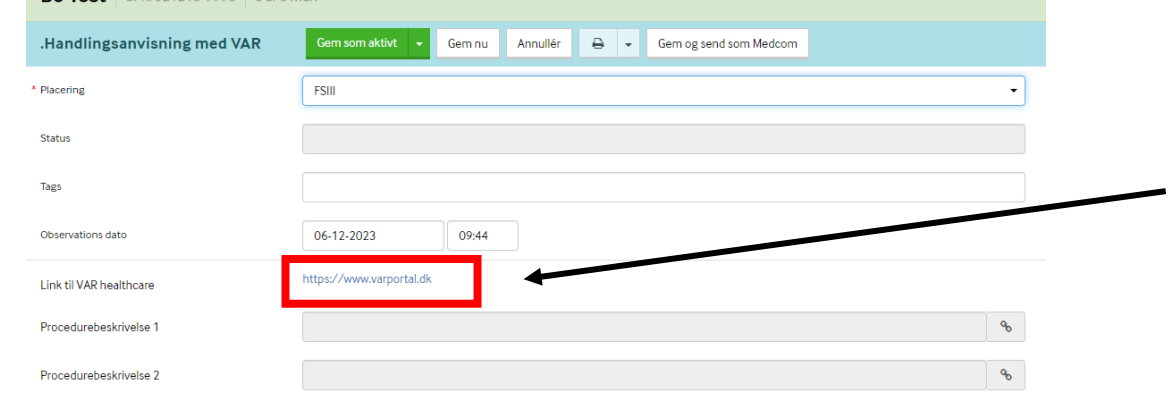

I VAR søger du den rette procedure frem. Klik på linkknappen i den aktuelle procedure -der vil kortvarigt stå "kopieret".

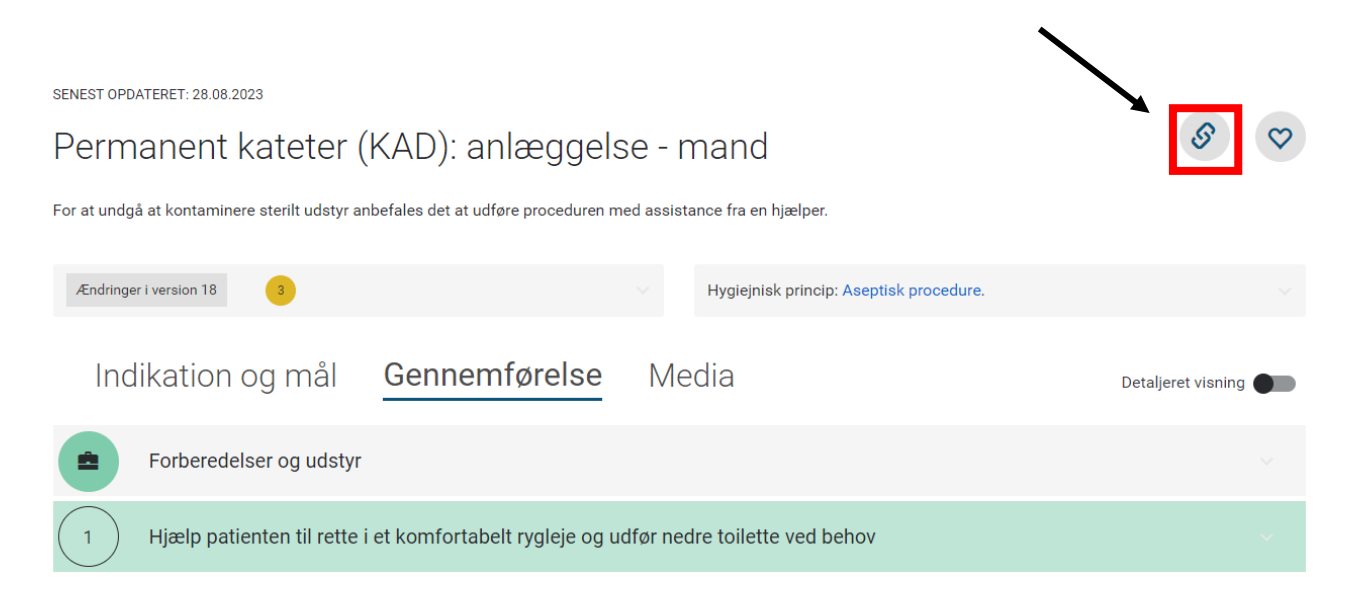

Derefter går du tilbage til handlingsanvisningen i Nexus og klikker på linkknappen i det grå felt.

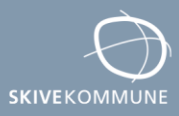

Skive Kommune Torvegade 10 7800 Skive

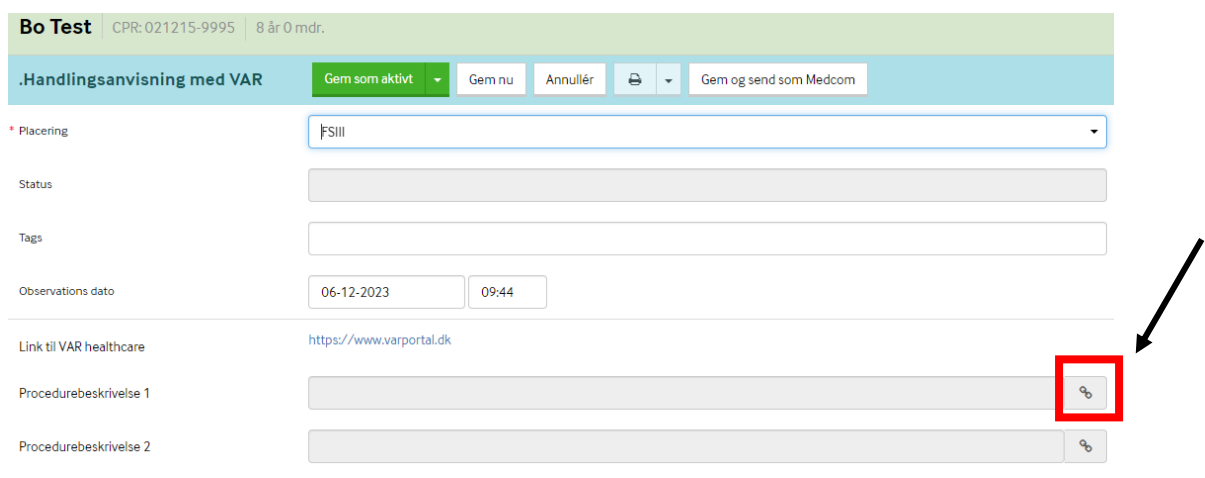

- Herefter kommer der en pop up, hvor du kan indsætte linket i feltet ved at klippe CTRL+V eller højreklikke og vælge "sæt ind".
- Slet de to sidste tal i den indsatte web-adresse fx 14. Herved sikrer du, at du og dine kollegaer altid kommer ind i den nyeste version af proceduren.
- Husk at klikke på "gem og luk".

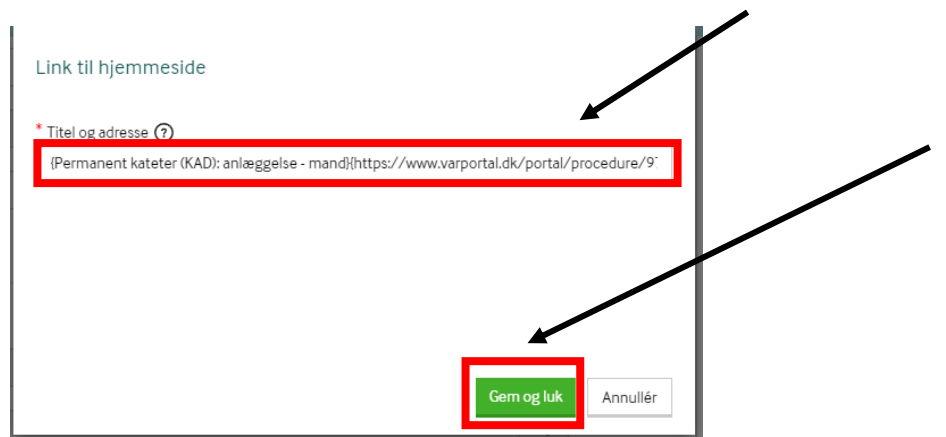

- Det indsatte link vises herefter med titlen på den valgte procedurebeskrivelse, og fungerer som et link over til procedurebeskrivelsen i VAR.
- Er der afvigelser til proceduren eller yderligere bemærkninger til handlingsanvisningen, dokumenteres dette som fritekst. Fx:
	- o Skal borger selv gøre dele af handlingerne eller forberedelse til dette?
	- o Noget der hos denne borger gør, at man afviger fra proceduren.

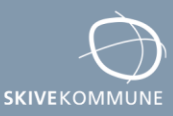

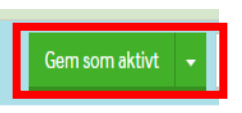

- Når handlingsanvisningen er udfyldt gemmes den som
- Herefter kan man klikke på linket i Nexus Handlingsanvisningen, og bliver derefter ført direkte over i den relevante procedure i VAR.

# SD findes stadig:

De procedurer som du ikke bruger i den direkte kontakt med borgeren findes stadig på SD.

Her findes f.eks. praksis for dokumentation i Nexus, arbejdsmiljø, vejviser m.m.

#### Kontaktpersoner, Pleje og Omsorg:

Dorte Pedersen, [dope@skivekommune.dk,](mailto:dope@skivekommune.dk) Tlf.: 41 53 12 50 Winni Weber, [WIWC@skivekommune.dk,](mailto:WIWC@skivekommune.dk) Tlf.: 41 53 12 54 Diana Gaarskjær, [diga@skivekommune.dk,](mailto:diga@skivekommune.dk) Tlf.: 22 13 94 58

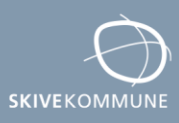